# Άσκηση 1: Δημιουργία πορείας κοπτικου εργαλείου και NC Code

Χρησιμοποιήστε το SOLIDWORKS CAM's automated process για να δημιουργήσετε toolpaths και να πάρετε τον κώδικα NC για το εξάρτημα, Lab1- Cuts.SLDPRT ακολουθόντας τα παρακάτω βήματα.

### Διαδικασία:

### *1. Άνοιγμα αρχείου.*

Ανοίξτε το αρχείο Lab1-Cuts.SLDPRT από το φάκελο exercises του Lesson 01

- 2. Ορισμός εργαλειομηχανής.
- Χρησιμοποιήστε τις ακόλουθες παραμέτρους:
	- Machine: Mill-Metric
	- Machine duty: Light duty
	- Tool Crib: Tool Crib & (Metric)
	- Post Processor: MBAXIS-TUTORIAL
	- Posting: Program Number: 5001 Part Thickness: 10mm
	- 3. Ορίστε τις ρυθμίσεις για AFR

Ορίστε τις ρυθμίσεις για τα Extract machinable features και για την αυτόματη δημιουργία operations κα ιtoolpaths:

Για τα Mill Features, επιλέξτε τα ακόλουθους τύπους Features:

- Holes
- Non holes
- Boss
- Face
- Tapered & filleted

Για το Update, επιλέξτε:

- Generate operations for new features
- Generate toolpaths for operations without toolpaths
- 4. Ορισμός stock.

Από τον Stock Manager, ορίστε το υλικό του stock και τις διαστάσεις όπως φαίνεται παρακάτω:

- Material: 304L
- Stock Type: Bounding Box
- $\bullet$  Y+: 2mm

Το μέγεθος του Stock πρέπει να είναι: X:200.00mm Y: 12:00mm Z: 150.00mm 5. Ορισμός Συστήματος συντεταγμένων.

Ορίστε το Σύστημα συντεταγμένων να βρίσκεται στο πάνω αριστερό τμήμα του stock όπως φαίνεται στην παρακάτω εικόνα. Σιγουρευτείτε ότι η κατεύθυνση του Z άξονα είναι σωστή.

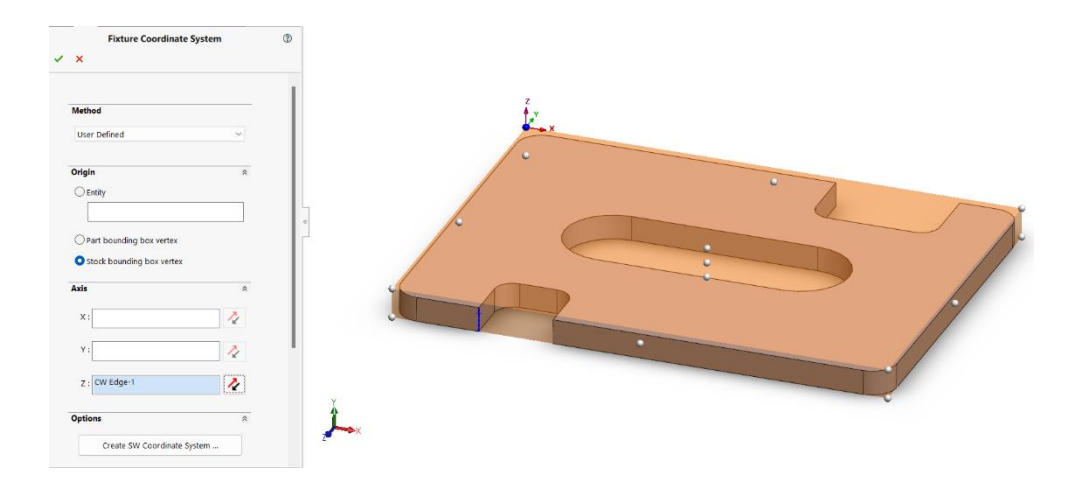

6. Δημιουργείστε features, operations και toolpaths.

Χρησιμοποιήστε το Extract Machinable Features για να τρέξει το automatic feature recognition, δημιουργείστε τις κατεργασίας και τα toolpaths.

7. Simulate toolpaths.

Χρησιμοποιήστε την εντολή Simulate Toolpath για να εξετάσετε τα toolpaths που δημιουργήθηκαν. Δείτε επίσης τα διαφορετικά display options και εξετάστε το υπολειπόμενο stock.

8. Δημιουργία κώδικα NC.

Χρησιμοποιήστε την εντολή Post Process για την παραγωγή και την αποθήκευση των αρχείων του Post Processor.

# Άσκηση 2: Δημίουργία και επεξεργασία της πορείας του κοπτικού εργαλείου

Χρησιμοποιήστε την τεχνική AFR για την δημιουργία machinable features και δημιουργείστε κατεργασίες και toolpaths.

Κάντε αλλαγές στην σειρά των κατεργασιών, αλλάξτε τα κοπτικά εργαλεία που έχουν οριστεί και τροποποιήστε τις παραμέτρους κατεργασίας.

Αλλάξτε την τελική γεωμετρία του μοντέλου και κάντε rebuild τα toolpaths.

1. Άνοιγμα αρχείου.

Ανοίξτε το αρχείο Lab2-AFR.SLDPRT από τον φάκελο Exercises του Lesson 2

2. Ορισμός μηχανής.

Χρησιμοποιήστε τις ακόλουθες παραμέτρους:

- Machine: Mill Metric
- Tool Crib: Tool Crib & (Metric)
- Post Processor: Mill\HAAS\_VF3
- 3. Ορισμός stock.

Χρησιμοποιήστε τις ακόλουθες παραμέτρους:

- Material: 304
- Stock Type: Bounding Box
- Y+: 5mm
- 4. Ορίστε τις επιλογές στην καρτέλα Options. Χρησιμοποιήστε τα ακόλουθα Options:

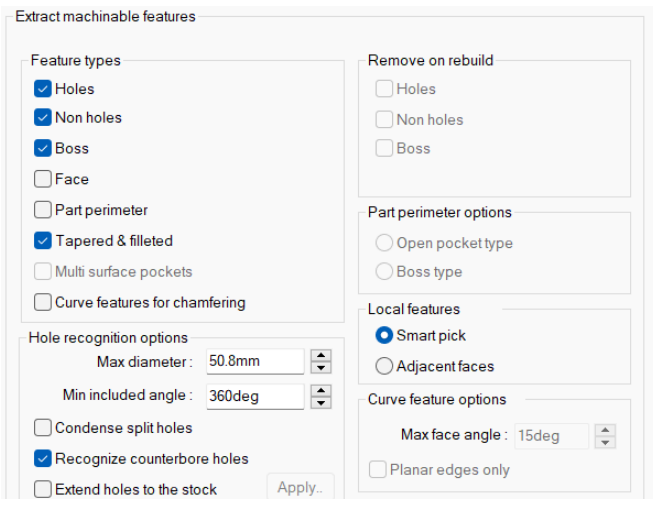

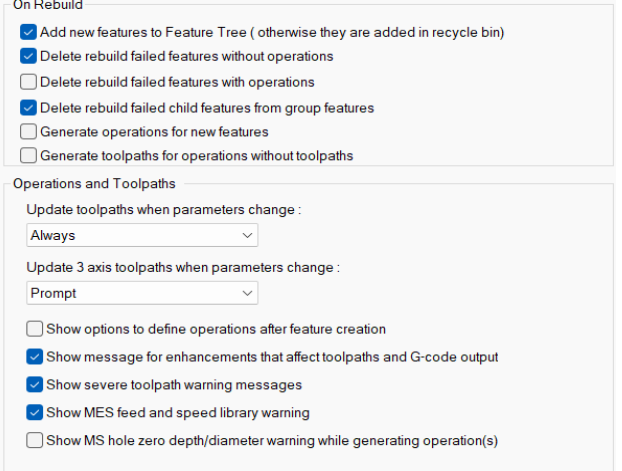

5. Δ Machinable Features.

Εξάγετε τα features κατεργασίας.

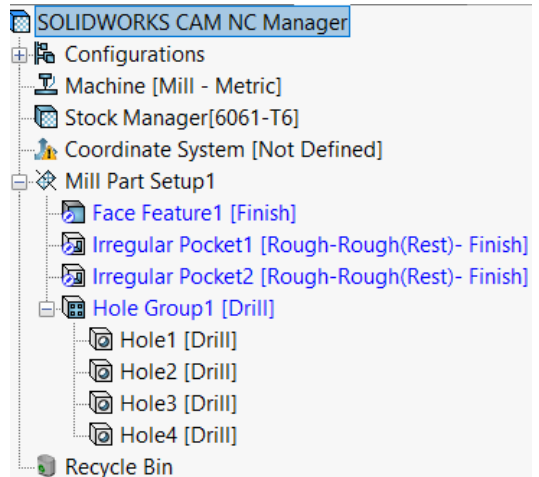

6. Δημιουργείστε κατεργασίες. Δημιουργείστε το πλάνο κατεργασιών.

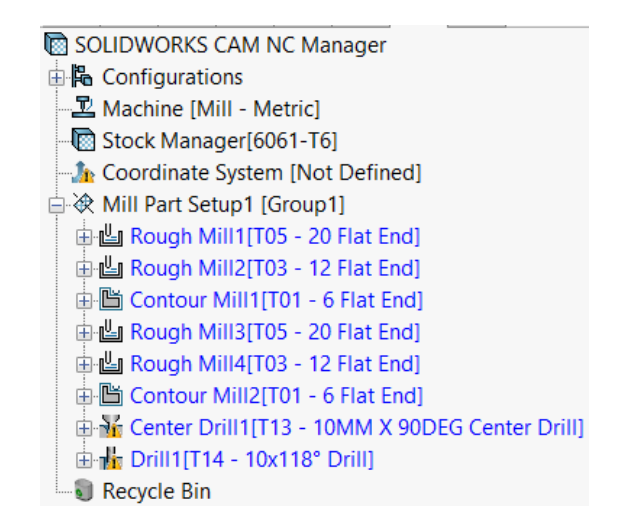

7. Αφαίρεση Warnings.

Αφαίρεση των warnings από τις κατεργασίες Center Drill1 και Drill1.

8. Ταξινόμηση κατεργασιών.

Χρησιμοποιήστε την εντολή Sort Operations, για να αλλάξετε την σειρά των κατεργασιών όπως φαίνεται στην διπλανή εικόνα:

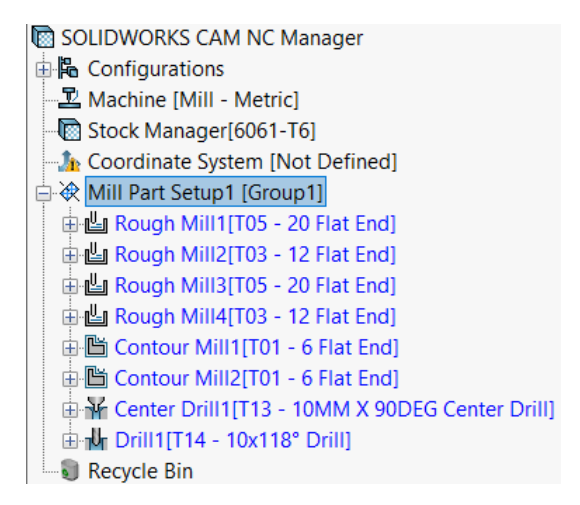

Κάντε Drag and Drop για να ταξινομήσετε ακόμα περισσότερο τις κατεργασίες.

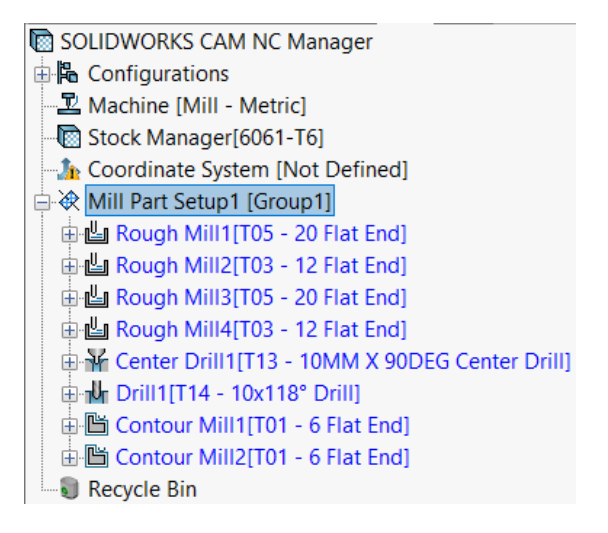

9. Αλλάξτε το κοπτικό εργαλείο που χρησιμοποιείται για roughing.

Αλλάξτε το εργαλείο που έχει οριστεί για την Rough Mill1 και Rough Mill3 από 20 Flat σε 16 Flat.

Εάν ζητηθεί, επιλέξτε Yes για να αντικαταστήσετε και το τσοκ που κρατάει το κοπτικό.

10. Δημιουργία toolpaths. Δημιουργείστε τα toolpaths για το Mill Part Setup1.

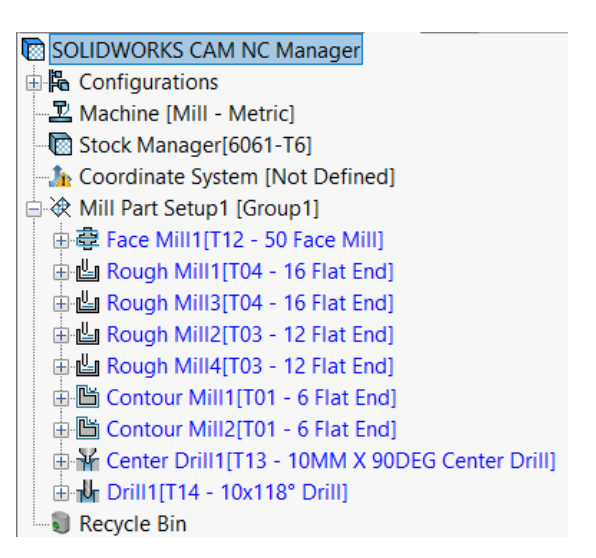

Αφήστε τον κέρσορα πάνω σε κάθε κατεργασία για να δείτε το toolpath που έχει δημιουργηθεί.

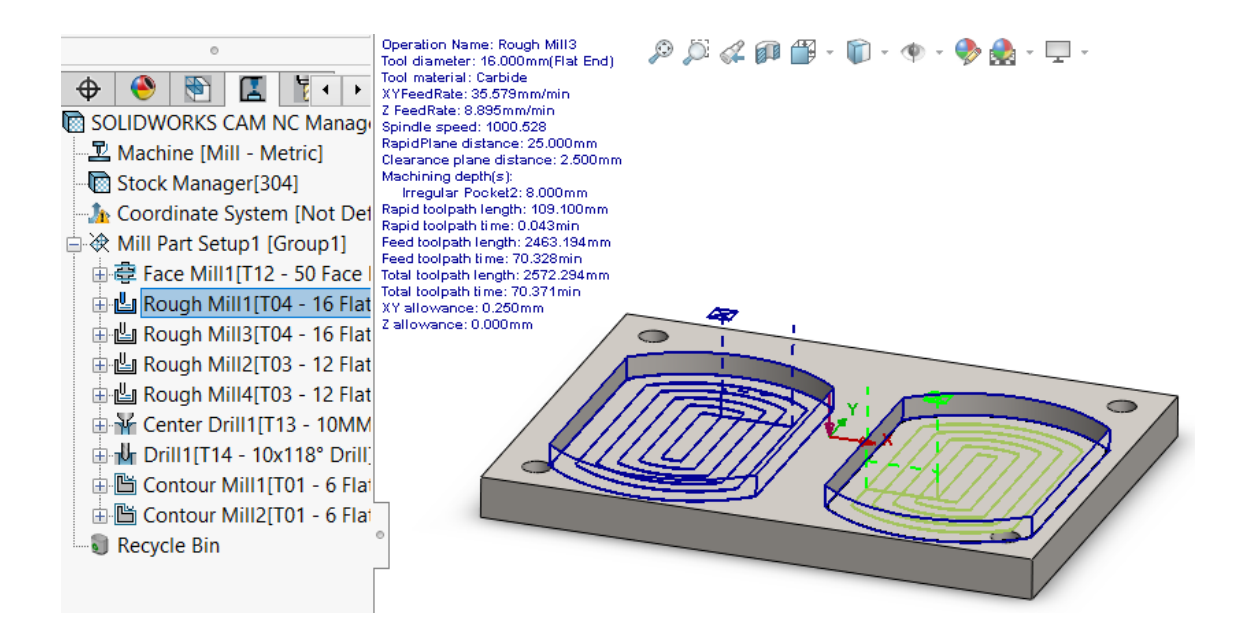

11. Αλλάξτε τις παραμέτρους κατεργασίας. Αλλάξτε τις παραμέτρους για την κατεργασία Face Mill1 ως εξής:

Stepover control:

● Max Stepover: 50%

Depth Parameters:

● First cut amount: 2mm

Max cut amount: 5mm

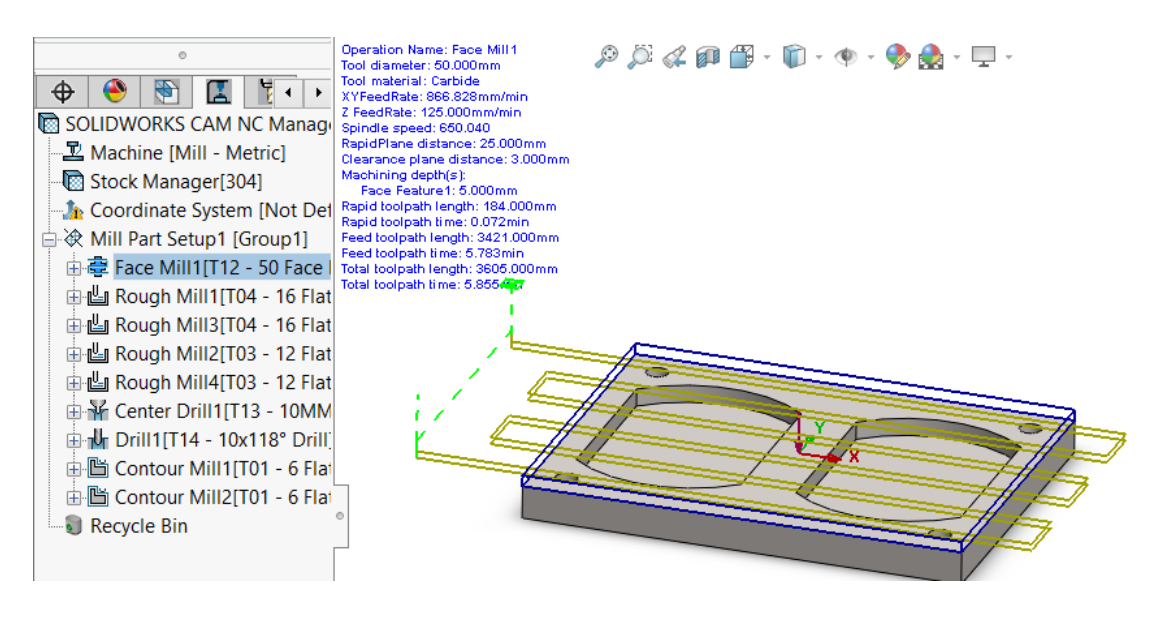

12. Κάντε αλλαγή στην γεωμετρία.

Από το SOLIDWORKS Feature Manager Design Tree, αλλάξτε το βάθος του Cut-Extrude 1 στα 8 mm.

Επιλέξτε το CAM Operation Tree και κάντε OK για να γίνει Rebuild.

### Άσκηση 3: Interactive Feature Creation

Χρησιμοποίηση της τεχνικής Interactive Feature Recognistion (IFR) για τη δημιουργία των machinable features και έπειτα δημιουρία των operetions και των toolpaths.

1. Άνοιγμα αρχείου.

Ανοίξτε το αρχείο Lab3-IFR.SLDPRT από τον φάκελο Exercises του Lesson 3 H μηχανή, το stock και το coordinate system έχουν ήδη οριστεί.

2. Δημιουργείστε mill part setup. Δημιουργείστε mill part setup στην επάνω επιφάνεια του μοντέλου.

3. Αναγνώριση των features. Στα Options επιλέξτε να αναγνωριστούν μόνο τα Hole features. Χρησιμοποιώντας το Mill Part Setup1, επιλέξτε Recognize Features.

白 | Hole Group2 [Drill]

4. Δημιουργία pocket feature. Δημιουργείστε χειροκίνητα ένα pocket feature για το μεγάλο pocket στο επάνω μέρος του εξαρτήματος.

Στην στρατιγική, ορίστε Rough-Finish.

Mill Part Setup1 由 na Hole Group1 [Drill] 由 B Hole Group2 [Drill] Rectangular Pocket1 [Rough-Finish] Recycle Bin

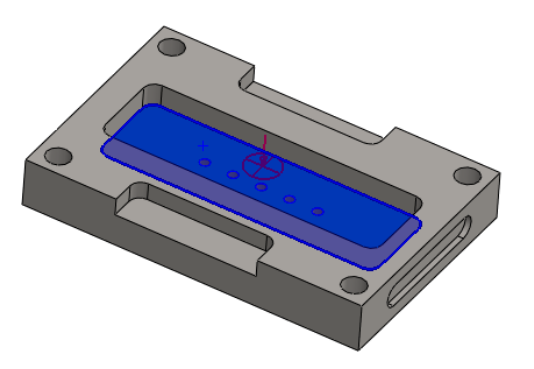

Recycle Bin

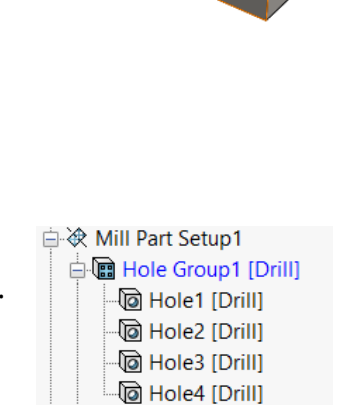

ිම Hole5 [Drill] <sup>.</sup> [a] Hole6 [Drill] ිම Hole7 [Drill] <sup>.</sup>@ Hole8 [Drill] <sup>୍</sup>ଡି Hole9 [Drill] 5. Δημιουργία slot feature.

Δημιουργείστε χειροκίνητα ένα slot feature για τα δύο pocket με σχήμα D στο επάνω μέρος του εξαρτήματος.

Απενεργοποιήστε το Selection Filter option, και επιλέξτε το Check for tapper & fillets.

Στην στρατιγική, ορίστε Rough-Finish.

#### □ <<br />
Mill Part Setup1 山 (m Hole Group1 [Drill] 由 B Hole Group2 [Drill] Rectangular Pocket1 [Rough-Finish] 白 Rectangular Slot Group3 [Rough-Finish] 图 Rectangular Slot1 [Rough-Finish] Rectangular Slot2 [Rough-Finish]

6. Δημιουργία mill part setup στην πλαινή επιφάνεια.

Δημιουργία mill part setup για το slot που βρίσκεται στα πλάγια του αντικειμένου.

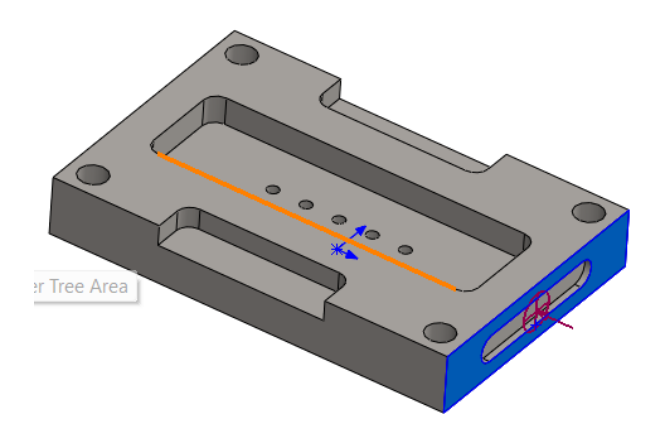

7. Δημιουργία Pocket Feature. Δημιουργείστε χειροκίνητα ένα pocket feature στα πλάγια του εξαρτήματος. Στην στρατιγική, ορίστε Rough-Finish.

□ \* Mill Part Setup1 由 B Hole Group1 [Drill] 由 **m** Hole Group2 [Drill] · Ta Rectangular Pocket1 [Rough-Finish] 白 Rectangular Slot Group3 [Rough-Finish] 网 Rectangular Slot1 [Rough-Finish] Rectangular Slot2 [Rough-Finish] b Obround Pocket1 [Rough-Finish] Recycle Bin

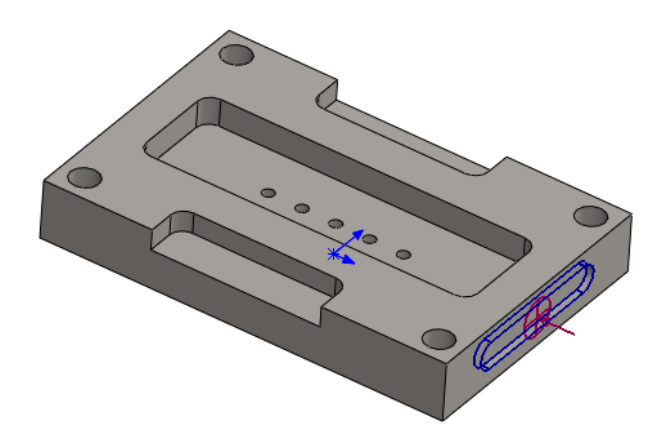

8. Δημιουργία πλάνου κατεργασίας. Δημιουργείστε το πλάνο κατεργασίας και για τα δύο Mill Part Setups.

Αλλάξτε την σειρά των κατεργασιών έτσι ώστε οι κατεργασίες roughing να είναι πάνω από τα contour και ύστερα να ταξινομούνται με βάση το εργαλείο.

!. Διορθώστε όλα τα tool crib warnings.

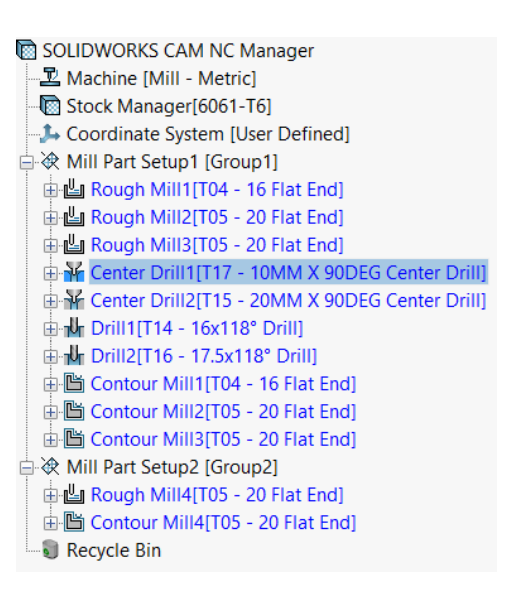

9. Δημιουργία toolpaths και προσομοίωση του toolpath. Δημιουργείστε τα toolpaths και για τα δύο mill part setups.

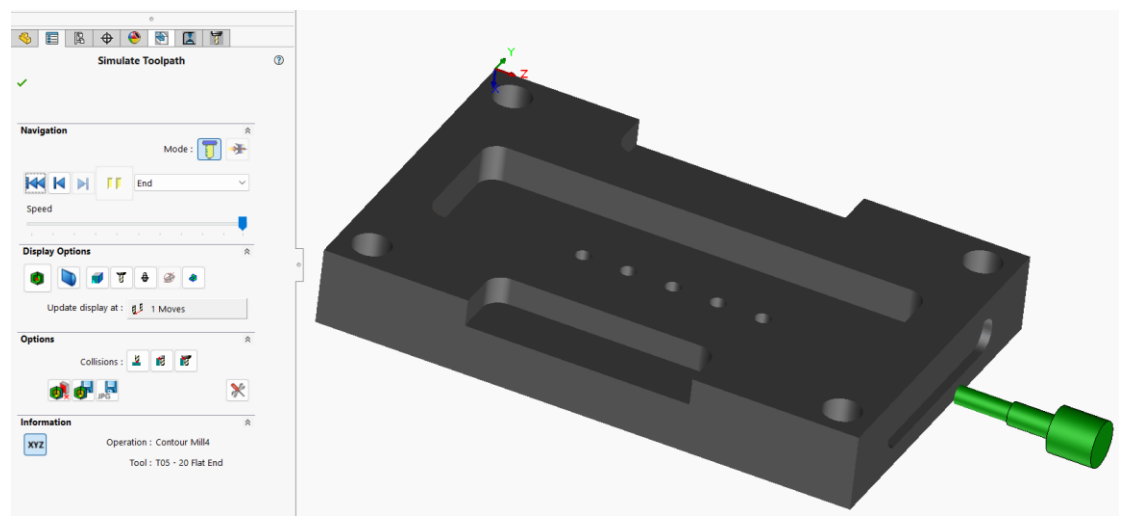

Τρέξτε την προσομοίωση για να εξετάσετε τα αποτελέσματα.

## Άσκηση 4: Interactive Operations

Χρησιμοποιείστε κατεργασίες φρεζαρίσματος 2.5 αξόνων για την δημιουργία κατεργασιών και κάντε αποθήκευση το πλάνο κατεργασίας για να μπορείτε να χρησιμοποιήσετε σαν στρατηγική σε άλλα machinable features.

1. Άνοιγμα αρχείου.

Ανοίξτε το αρχείο με όνομα Lab4-OPR.SLDPRT από τον φάκελο Exercises του Lesson 4

Η μηχανή , το stock, το coordinate system και τα mill part setups είναι ήδη ορισμένα.

2. Δημιουργία Open Pocket feature. Δημιουργείστε ένα Open pocket feature στην επάνω επιφάνεια της φλάντζας χρησιμοποιώντας **Recognize Local Features**.

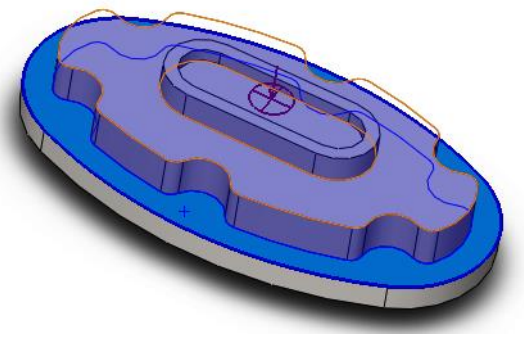

3. Τροποποίηση του open pocket feature. Τροποποιείστε το Open Pocket1 feature με τα ακόλουθα στοιχεία:

- End Condition: Επιλέξτε την επάνω επιφάνεια του μοντέλου.
- Feature profile: **Use Stock Extents**.
- Island: Επιλέξτε μία από τις επάνω ακμές του island.

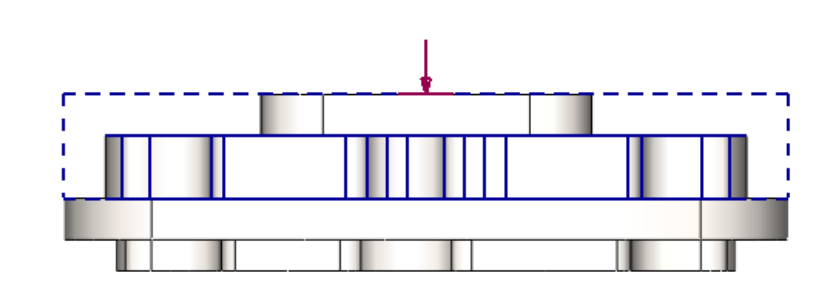

4. Δημιουργία roughing κατεργασίας.

Δημιουργείστε μία roughing κατεργασία για το Open Pocket1 feature με τα ακόλουθα στοιχεία:

Operation tab:

Κάντε κλικ **OK**.

- Type: **Rough Mill**.
- **Options: Edit operation on creation.**

Features tab:

• Features: Open Pocket1.

Tool tab:

▪ Tool: T02 – 10.00 Flat End.

Κάντε κλικ OK.

5. Ορίστε τις παραμέτρους rough mill. Roughing tab:

Pattern: Pocket In

- Side Parameters: Set Stepover % to 50.
- Depth Parameters: Set First cut amt % to BO.
- Depth Parameters: Set Max cut amt % to 50.
- Depth Parameters: Set Final cut amt to 0.00mm.

Κάντε κλικ στο OK.

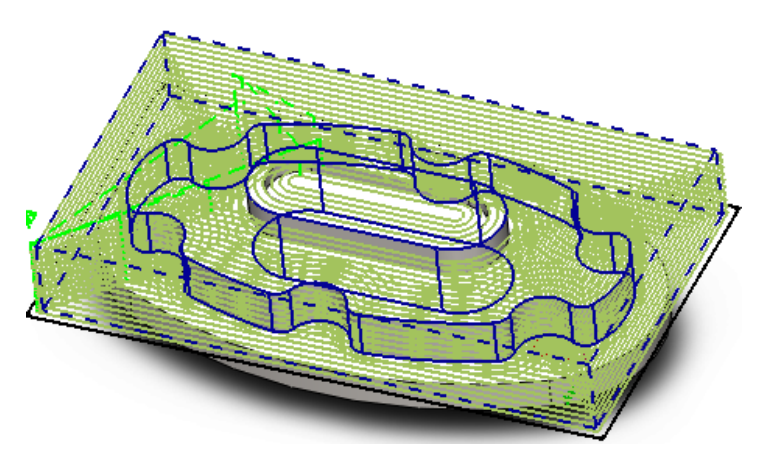

6. Δημιουργία toolpath και προσομοίωσης.

Δημιουργία toolpath για την κατεργασία Rough Mill1. Κάντε προσομοίωση του toolpath και εξετάστε τα αποτελέσματα.

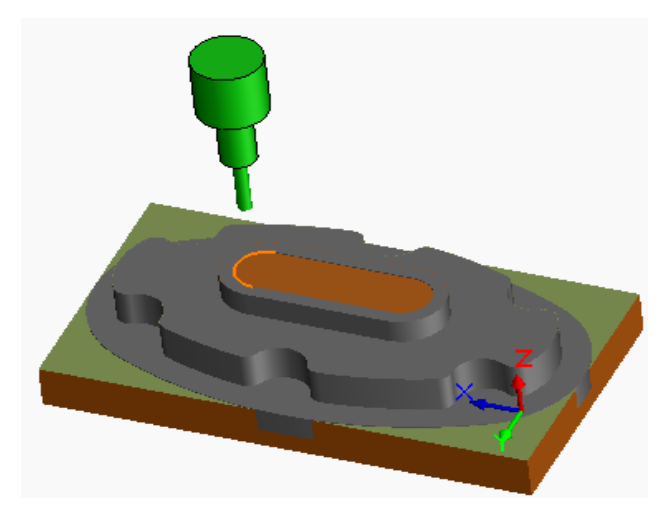

7. Αποθήκευση του πλάνου κατεργασίας. Δημιουργείστε πλάνο κατεργασίας από το Open Pocket1 feature και δώστε του όνομα Pocket In Exercise.

Επιβεβαιώστε τα settings στο παράθυρο Create Feature Condition .

8. Δημιουργία open pocket feature. Επιλέξτε την κάτω επιφάνεια της φλάντζας. Από το CAM Feature tree, κάντε δεξί κλικ στο Mill Part Setup2 και επιλέξτε Recognize Local Features.

Τροποποιείστε το Open pocket2 feature και χρησιμοποιείστε την στρατηγική που αποθηκεύσατε προηγουμένως ( Pocket in Exercise).

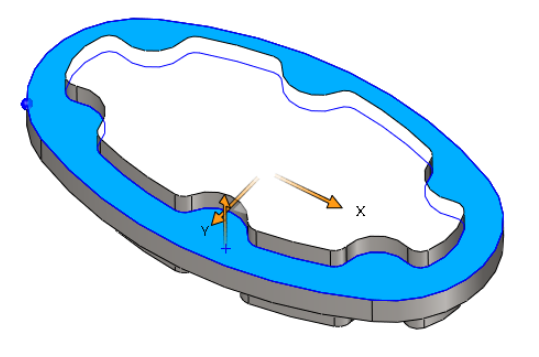

9. Δημιουργία πλάνου κατεργασίας, toolpaths και προσομοίωσης. Δημιουργείστε το πλάνο κατεργασίας και τα toolpaths για το Mill Part Setup2.

Κάντε προσομοίωση το toolpath και εξετάστε τα αποτελέσματα.

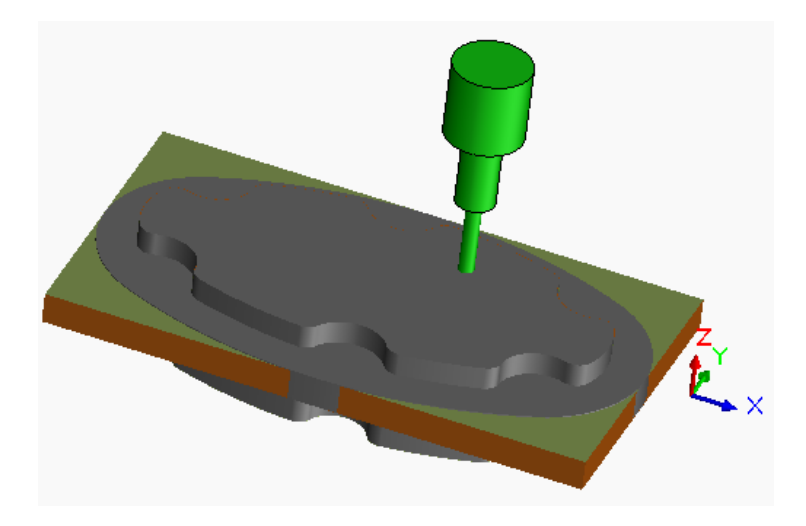

# Άσκηση 5: Link Operations

Χρησιμοποιείστε link operations έτσι ώστε τα features που πρόκειται να κατεργαστούν να χρησιμοποιούν τις ίδιες παραμέτρους.

1. Άνοιγμα αρχείου. Ανοίξτε το αρχείο με όνομα Lab4-Link.SLDPRT από το φάκελο Exercises του Lesson 4

2. Link Operations. Κάντε link τις κατεργασίες rough-mill 2, rough-mill 3, rough-mill 4.

3. Confirm link operations. Αλλάξτε το κοπτικό εργαλείο για την Rough-Mill2.

Επιβεβαιώστε ότι το εργαλείο έχει αλλάξει για τις κατεργασίες Rough-Mill3 και Rough-Mill4.

4. Unlink Operations. Κάντε unlink τις κατεργασίες

5. Επιβεβαιώστε την unlink κατεργασία. Αλλάξτε το κοπτικό εργαλείο για την Rough Mill2. Επιβεβαιώστε ότι το εργαλείο δεν έχει αλλάξει στις κατεργασίες Rough Mill3 και Rough Mill4.

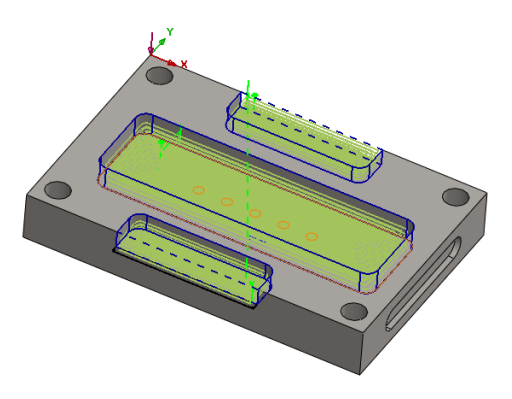

## Άσκηση 6: Avoid Areas

Χρησιμοποιείστε περιοχές αποφυγής έτσι ώστε το toolpath να αποφύγει τα clamps.

1. Άνοιγμα αρχείου. Ανοίξτε το αρχείο με όνομα Lab4-Link.SLDPRT από το φάκελο Exercises του Lesson 4

2. Δημιουργία avoid areas.

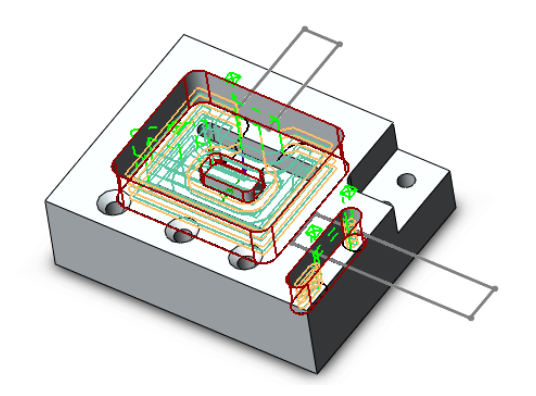

Δημιουργείστε avoid area για την κατεργασία Rough Mill1 χρησιμοποιώντας το Clamps sketch.

HINT: Χρησιμοποιείστε σαν Shape το Option Multiple για να εμφανιστεί το sketch στα Allowed Sketches.

3. Copy avoid area.

Αντιγράψτε την avoid area που δημιουργήσατε για την κατεργασία Rough Mill1 στην κατεργασία Contour Mill1.

Ξανά δημιουργείστε το toolpath και εξετάστε τα αποτελέσματα.

4. Δημιουργία και αντιγραφή της avoid area. Επαναλάβετε την διαδικασία για να δημιουργήσετε avoid areas για τις κατεργασίες Rough Mill2 και Contour Mill2.

5. Κάντε αποθήκευση και κλείστε το αρχείο.